## **4 Flächen**

## 4.9 **4.9 Übergang (Transition)**

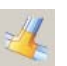

## Einfügen > Fläche > Übergang … Insert > Surface > Transition …

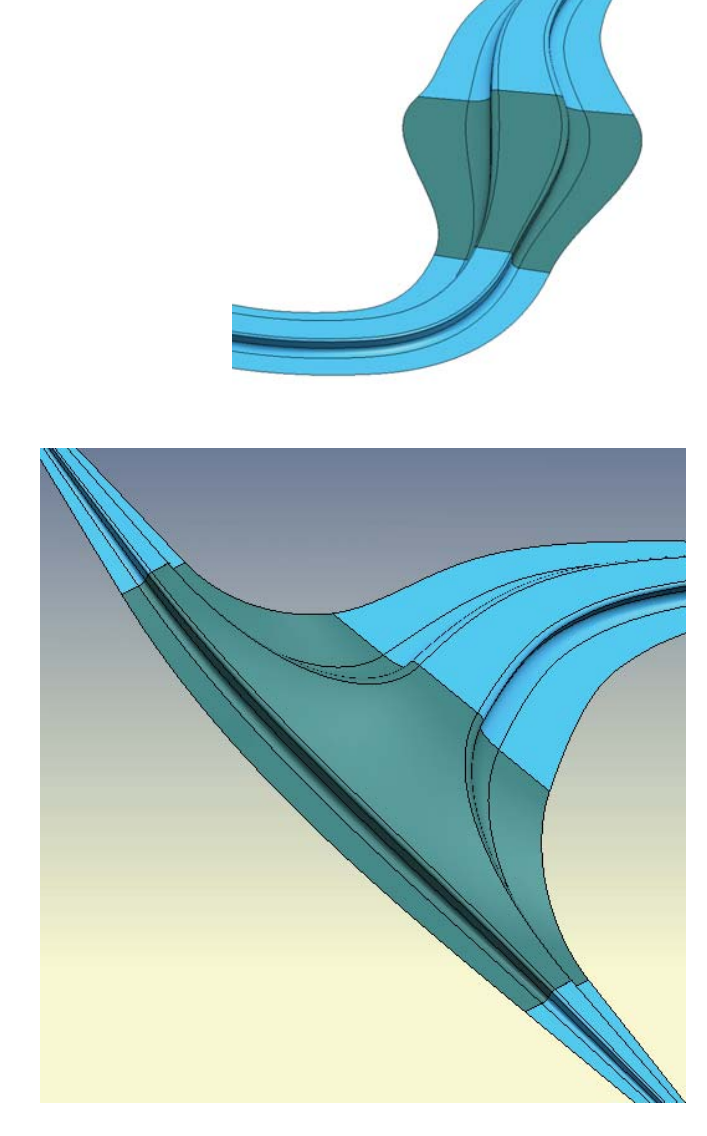

So wie das Bildchen des Icons bereits suggeriert und die Online-Hilfe es darstellt, so könnte eine mögliche Anwendung dieses Flächentyps aussehen. Es werden zwei oder mehrere Profile verbunden, wobei bei den Übergängen zu den anstoßenden Flächen (hier: hellblau) noch gewählt werden kann, ob die neue, aquamarinfarbene Fläche nur anschließt " $GO'$ , tangential anschließt " $GI''$  oder sogar eine krümmungsstetige Lösung entsteht "G2". Natürlich muss die Ausgangssituation – wie immer – geeignet sein, damit ein sinnvolles Ergebnis entstehen kann. In der ersten Abbildung wurden die beiden hellblauen Flächenränder verbunden, die Flächenübergänge sind tangential.

In der zweiten Abbildung zu diesem Thema wurden drei "Schnitte" (Sections) gewählt, auch hier ist der Übergang der entstandenen Fläche zu den bestehenden Flächen tangential (Schalter " $GI'$ ), wie man unten im abgebildeten Menü erkennen kann. Als "Schnitt" (Section) sind die drei hellblauen Flächenränder zu wählen, die durch die neue aquamarinfarbige Fläche verbunden werden sollen. Das Menü bietet ein Icon mit einem grünen Pfeil an. Wird dieses Angebot bei der Erstellung oder im Nachhinein bei der Bearbeitung der Fläche aktiviert (Doppelklick auf die Fläche), so klappen weitere Optionen auf. Dabei geht es um Manipulationsmöglichkeiten des Ergebnisses. Mit Schiebereglern kann den einzelnen betei-

## **4.9 Übergang (Transition)**

ligten Ausgangselementen eine unterschiedliche Gewichtung zugewiesen werden, was zu einer Beeinflussung der Ergebnisfläche führt. Nach einigen Versuchen wird die Art der Einflussnahme rasch klar.

Eine immer wiederkehrende Aufgabenstellung bei 3D-CAD-Systemen lautet: "Wie kann man von einem Rechteckquerschnitt zu einem Kreisquerschnitt eine saubere und elegante Verbindung herstellen?" Diese Freiformflächenfunktion könnte dafür eine Lösung sein.

In der Abbildung wurde die Vorgabe sogar noch einmal "verschärft". Es wurden zwei Rechteck-

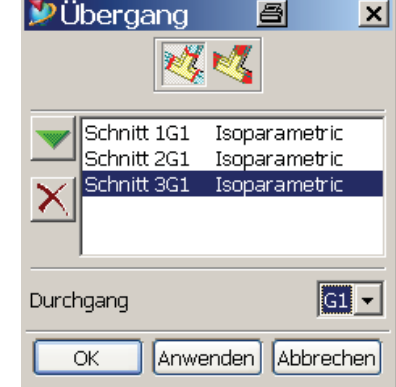

querschnitte benutzt, und an Stelle eines Kreises wurde eine Ellipse verwendet (weiße Kurven). Versucht man, alle Kurven der Rechtecke oder auch die gesamte Ellipse zu wählen, so erscheint eine Fehlermeldung, die besagt, dass "geschlossene Schleifen" (closed loops) derzeit noch nicht unterstützt werden ... nun, dann macht man eben zwei Halbschalen daraus. Die Ellipse und die Rechtecke wurden halbiert. Das Ergebnis kann sich durchaus sehen lassen.

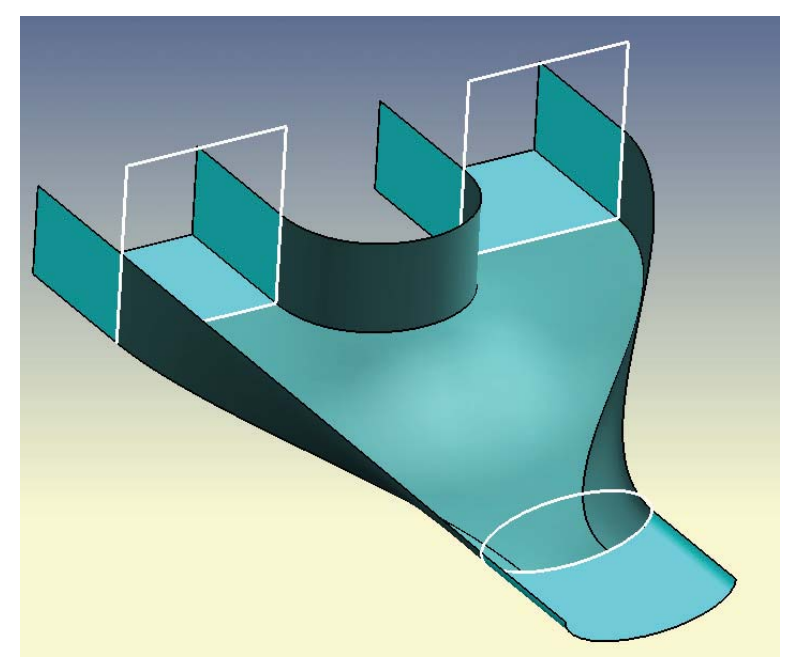